## **Перевод академических групп**

Внимание! Перед осуществлением перевода на следующий курс обучения перейдите в раздел «**Обучение**» - «**Учебные календари**» и создайте календарь для будущего года.

По завершению текущего периода обучения все группы необходимо перевести на следующий период обучения, либо создать приказ о выпуске группы согласно учебному плану группы.

1. В разделе «**Занятия**» - «**Перевод академических групп**» отображается список существующих групп с разбивкой по курсам и периодам обучения (если для разных групп обучения используются разные типы учебных периодов). Для осуществления перевода отметьте галочками нужные группы и нажмите кнопку «**Перевод**».

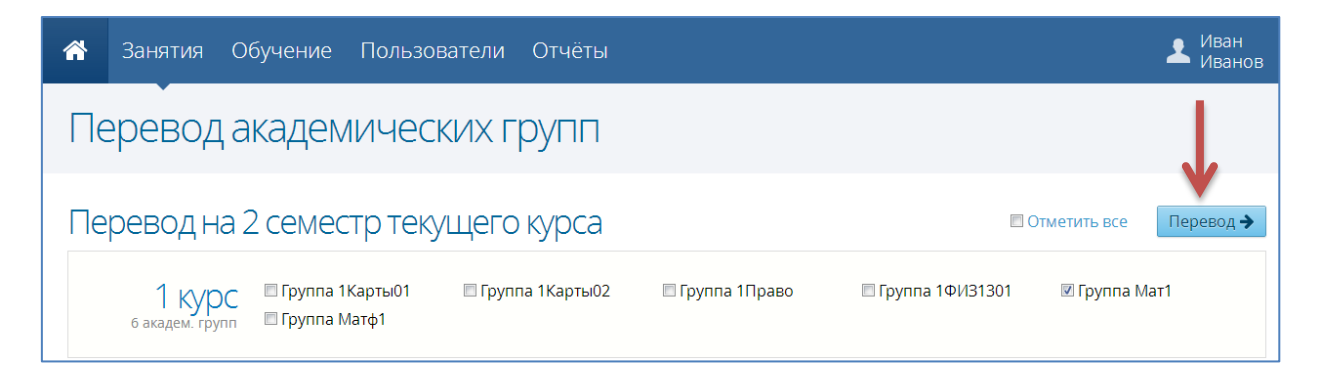

Если перевод осуществляется в рамках одного курса (например, с первого семестра на второй), то отмеченные группы после перевода будут отображаться в следующем семестре.

- 2. Для перевода групп на следующий курс обучения отметьте их галочками и нажмите кнопку «**Перевод**»: в открывшемся окне укажите учебный календарь будущего года обучения, дату и номер приказа о переводе, затем нажмите кнопку «**Перевести**».
- 3. Для выпуска групп отметьте их галочками и нажмите кнопку «**Выпуск**»: в открывшемся окне укажите дату и номер приказа, затем нажмите кнопку «**Сохранить**».